## Cómo accesar hases de datos del Portal EBSCO

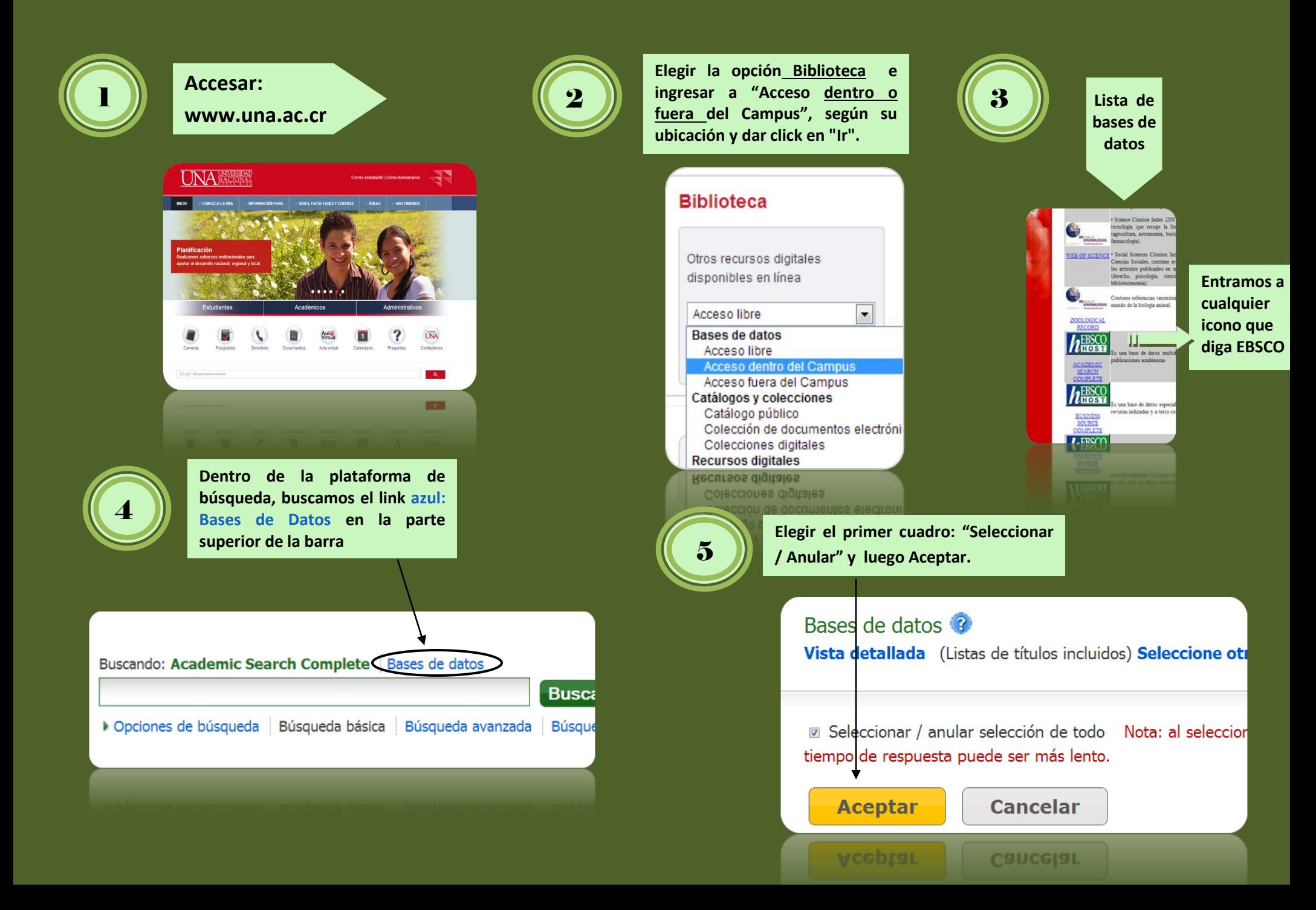

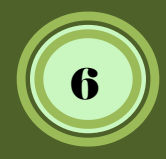

**Dentro de la opción búsqueda 6 avanzada, se procede a seleccionar existencial de la contradactiva de la contradactiva de la contradactiva de la contradactiva de la contradactiva de la contradactiva de la contradactiva de la contradactiva de la co todas las casillas que indiquen Texto Completo (son 6 marcas)**

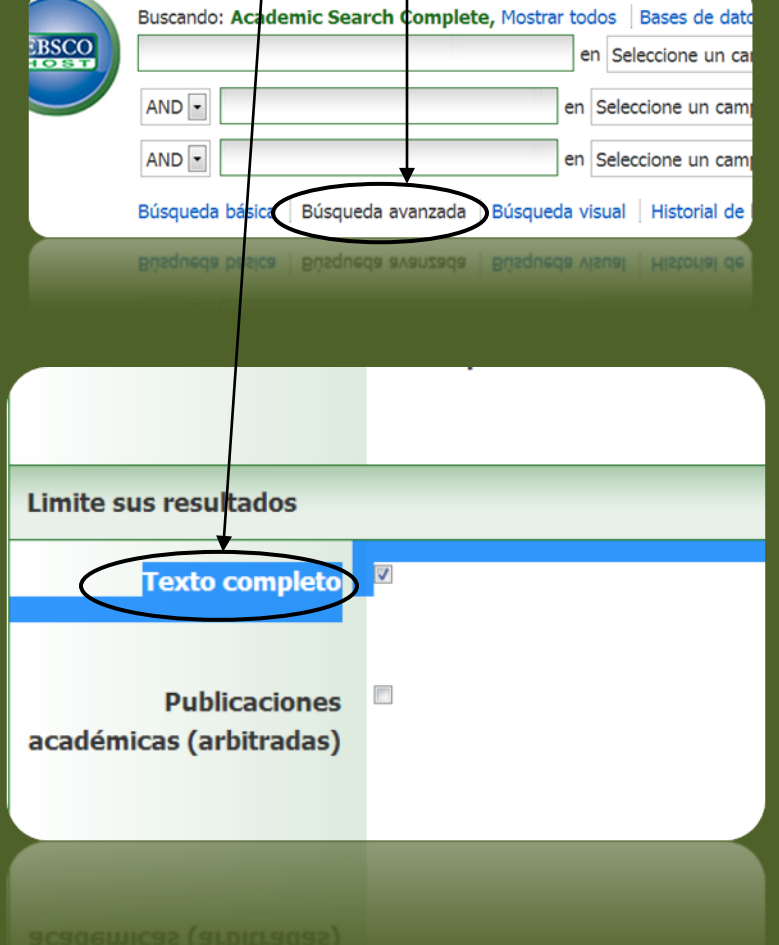

**Dentro de la opción búsqueda avanzada, agregamos los términos deseados y en la segunda columna buscamos por la opción de Título o Subject Terms que son las más pertinentes.**

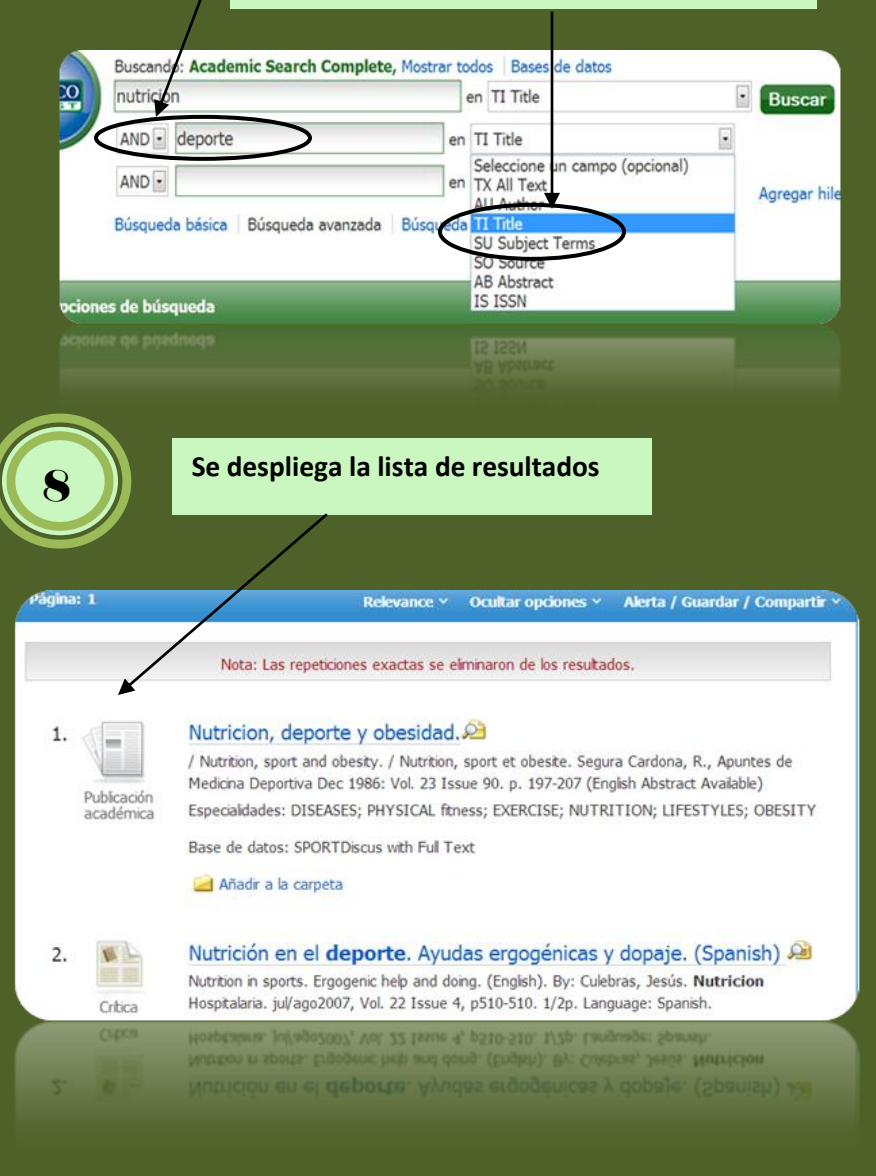

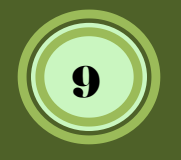

## 9 **LISTA DE RESULTADOS**

**Indica el tipo documento: libro electrónico, publicación académica, crítica, etc.**

**Podemos delimitar o configurar por varias opciones como: fechas, texto completo, referencias disponibles y publicaciones arbitradas los resultados de búsqueda. Las publicaciones académicas arbitradas son publicaciones que han sido evaluadas por expertos y por lo tanto reconocidas.**

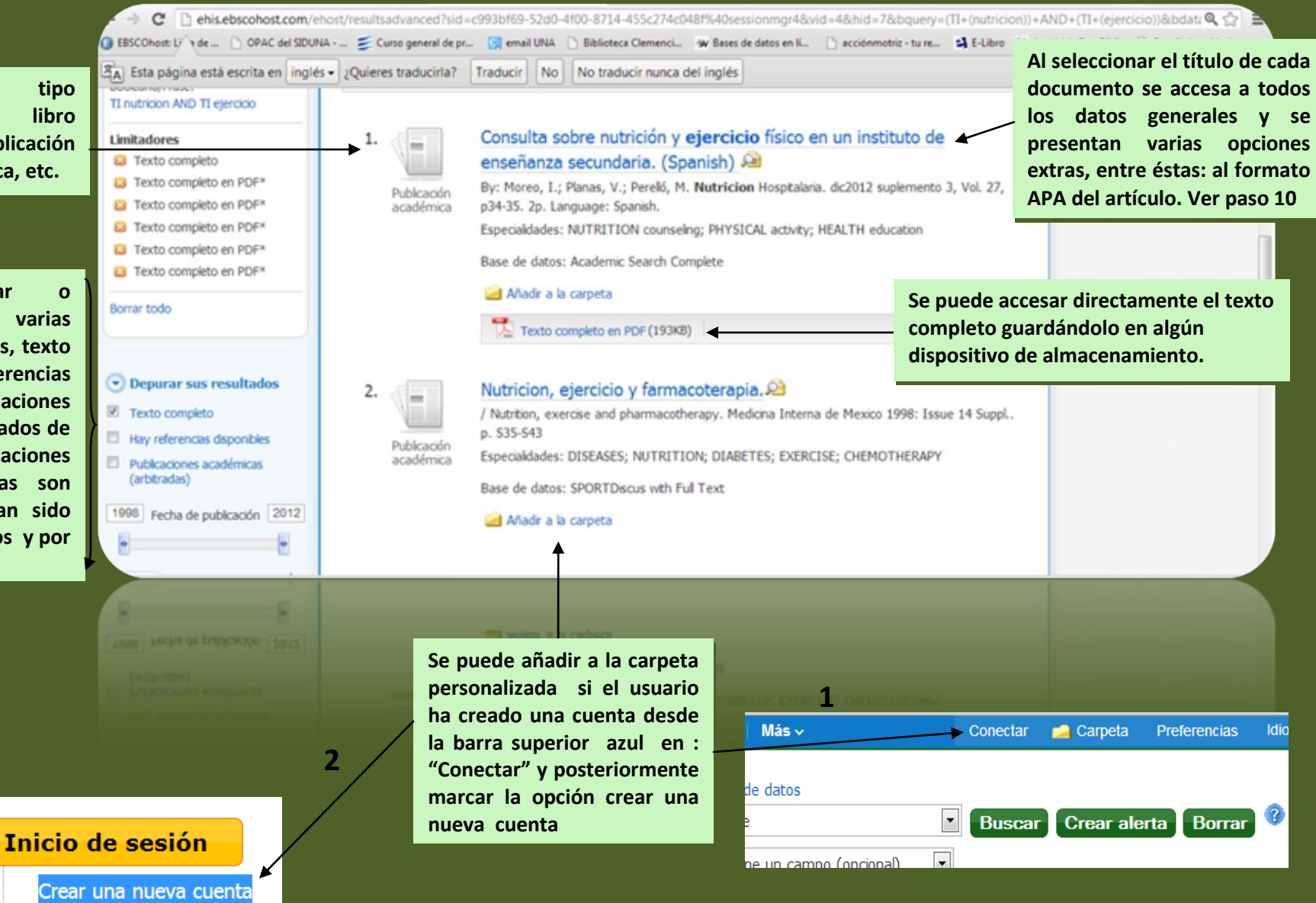

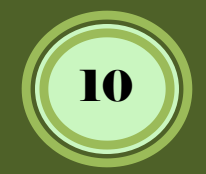

## 10 **REGISTRO RECUPERADO**

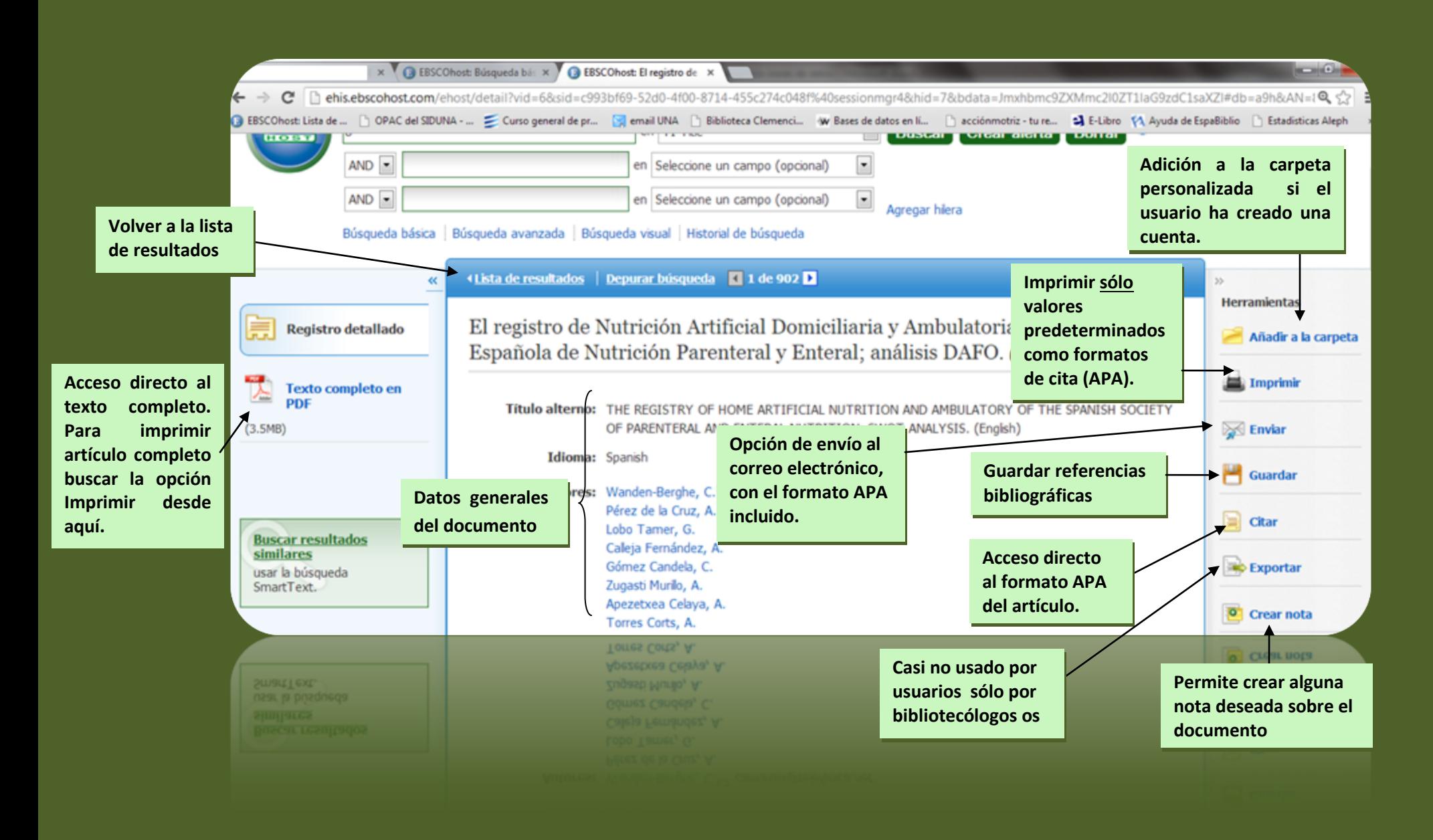